# Googleビジネスプロフィール登録マニュアル

### 登録の途中でお店の電話をとるところがあるため、電話に出れる状態で始めてください

### 名古屋大学 安田・遠藤・浦田研究室

1

# ②Googleマップで登録したい店舗を検索 ③「ビジネスオーナーですか?」をクリック

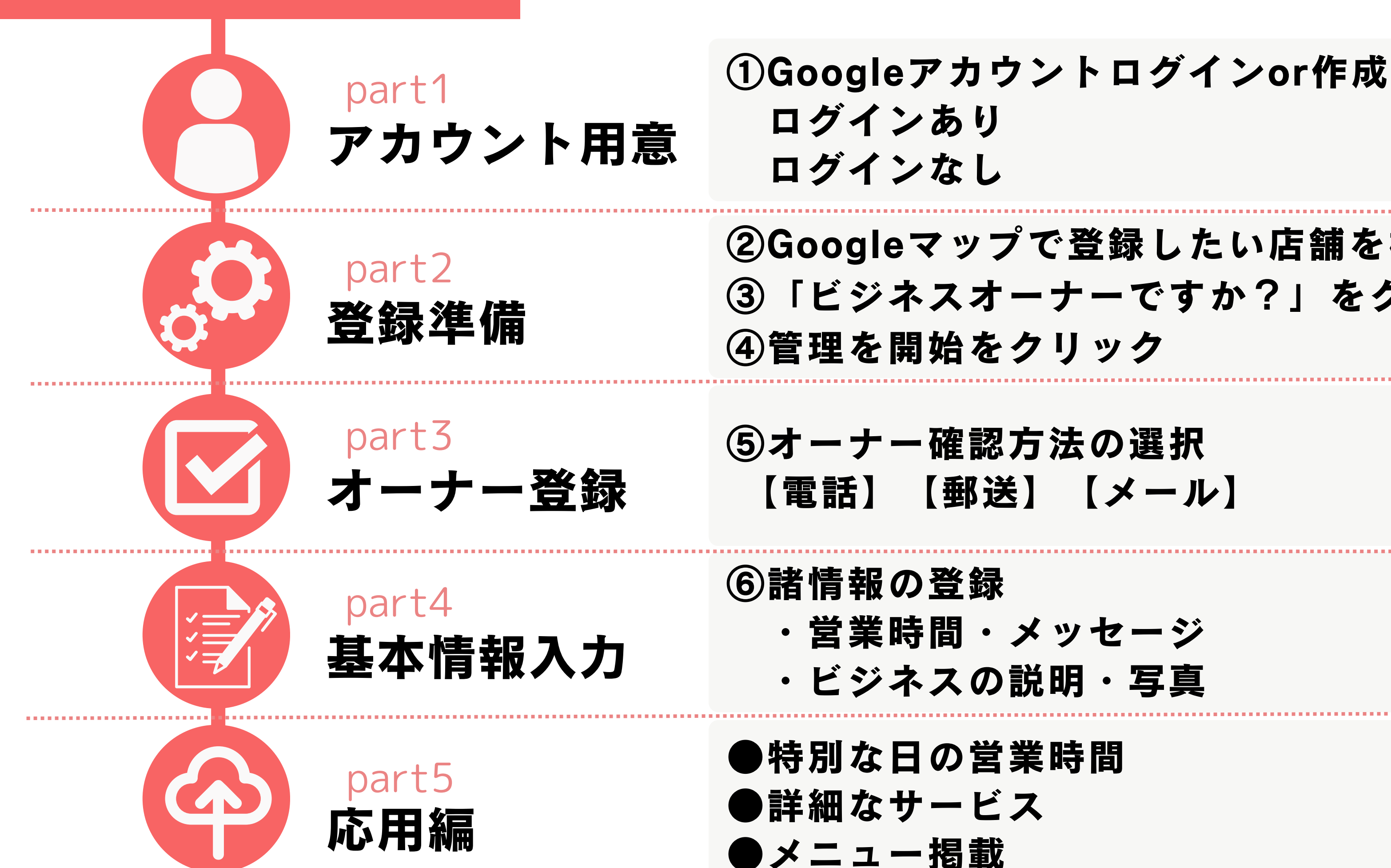

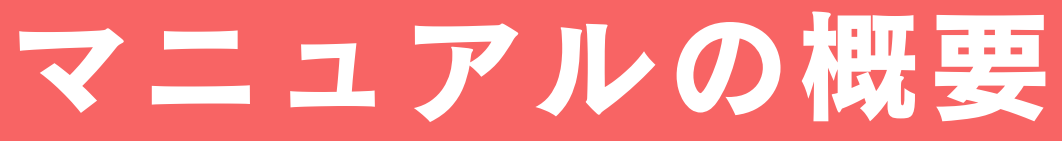

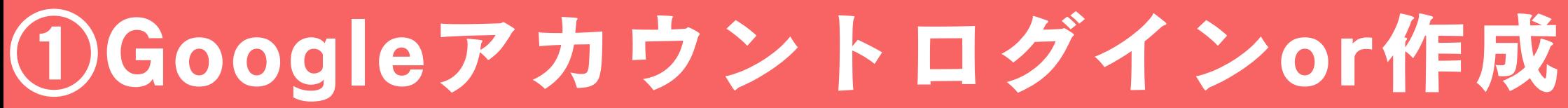

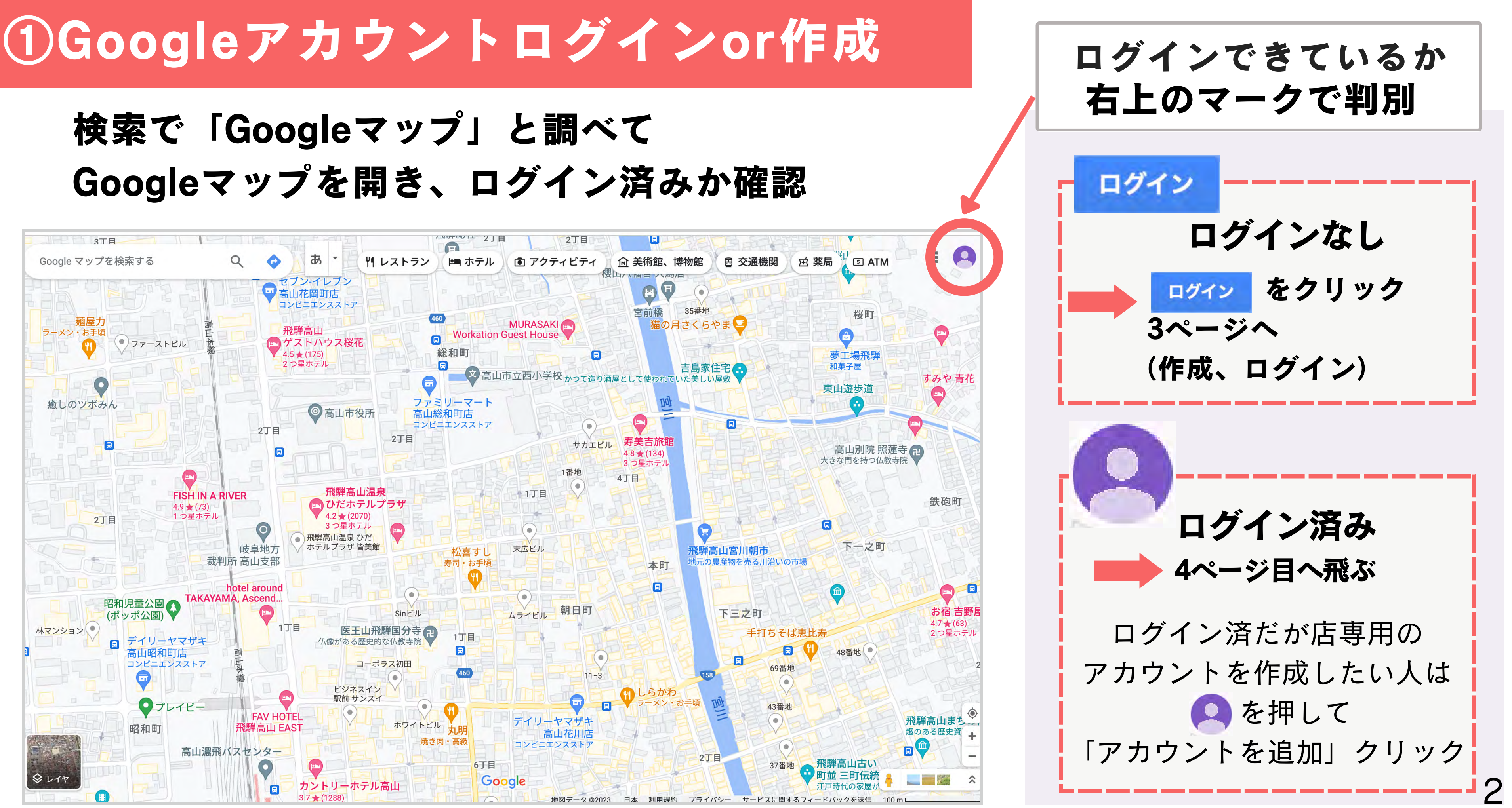

ア カ ウ ン ト あ り

・名前

- ・性別
- ・生年月日
- ・新しいアドレス
- ・パスワード

(一部スキップ可)

![](_page_3_Picture_2.jpeg)

ビジネスの管理用を選択

![](_page_3_Picture_1.jpeg)

規約

![](_page_3_Picture_11.jpeg)

![](_page_3_Picture_10.jpeg)

# ②Googleマップで登録したい店舗を検索

![](_page_4_Picture_1.jpeg)

![](_page_4_Figure_3.jpeg)

![](_page_4_Picture_4.jpeg)

# ④管理を開始をクリック ⑤オーナー確認方法の選択

![](_page_5_Picture_1.jpeg)

飛騨高山にぎわい交流館「大政」  $4.7$  \*\*\*\*\*(20) 日本、〒506-0011 岐阜県高山市本町4丁 目1 概要 クチコミ 写真 概要  $\bullet$  $\left( \blacksquare \right)$  $\left(\textbf{c}\right)$  $\left( \begin{matrix} 1 \\ 2 \end{matrix} \right)$ 通話 保存 共有 日本、〒506-0011 岐阜県高 山市本町4丁目1 高山宮川

![](_page_5_Picture_3.jpeg)

![](_page_5_Picture_4.jpeg)

![](_page_5_Picture_5.jpeg)

![](_page_5_Picture_79.jpeg)

いくつか確認方法がありますが 【電話】のやり方を説明します (他の方法はおすすめできません)

## オーナー確認方法【電話】

![](_page_6_Figure_1.jpeg)

「電話でコードを受けとる」を選択 受話器のアイコン横の電話番号を 確認して「次へ」を選択

通話を選択して「次へ」を選択 (スマホの番号が表示されている 場合はテキストメッセージを 選択するとSMSでコードが届く)

### かかってくる電話に出ると 数字が読み上げられる ので入力して「確認」

![](_page_7_Picture_0.jpeg)

しました

クチコミに返信したり、チャットをオンにしたりできます

![](_page_7_Picture_3.jpeg)

![](_page_7_Picture_5.jpeg)

![](_page_7_Picture_4.jpeg)

# ⑥諸情報を登録

### ・営業時間

お店の形態によって説明とは 違う順番や項目がある場合が あるため、画面の指示に従って 難しいものはスキップしてください

- ・メッセージ
- ・ビジネスの説明
- ・細かいサービス内容

・写真

→詳しい説明は次のページ

![](_page_8_Picture_8.jpeg)

![](_page_9_Picture_0.jpeg)

![](_page_9_Picture_2.jpeg)

![](_page_9_Figure_3.jpeg)

![](_page_9_Figure_4.jpeg)

![](_page_9_Figure_5.jpeg)

質問に答えたり、ビジネスについて説明などができる

10

![](_page_10_Picture_6.jpeg)

細かいサービス内容 自動翻訳◎ とジネスの説明 自動翻訳×

### ビジネスの説明

![](_page_10_Figure_3.jpeg)

お店の形態によって設定するものが違うため、 登録してみてください

料理や商品だけでなく 店内や外装などの 写真も効果的です

![](_page_11_Figure_0.jpeg)

![](_page_11_Picture_1.jpeg)

### ビジネスの写真を追加

商品やサービスを紹介して、ユーザーにビジネスを見てもらいましょ  $\overline{2}$ 

詳細

![](_page_11_Picture_5.jpeg)

![](_page_11_Picture_6.jpeg)

![](_page_11_Picture_7.jpeg)

写真は検索やマップなどの Google サービスで表示されることがあ<br>ります

## <もっとGBPを使いこなしたい・継続的に使いたい人向け>

![](_page_12_Picture_77.jpeg)

![](_page_12_Picture_5.jpeg)

![](_page_12_Figure_6.jpeg)

![](_page_12_Figure_1.jpeg)

### 特別な日とは?

定休日の曜日だが祝日のため特別に営業して別日が休業になったり 年末年始やお盆で不規則な営業日程になる際に GBPから編集しておくことで正確な営業日程を発信できる

❸特別営業時間を選択し 提案されている日程は「確認」を 選択で編集して「保存」クリック その他の営業時間が変わる日程は 「+日付を追加」から編集

![](_page_13_Picture_93.jpeg)

## ●特別な日の営業時間

### 自動翻訳◎

1→コフィールを編集を選択 ● ●営業時間を選択

![](_page_13_Figure_4.jpeg)

![](_page_13_Picture_94.jpeg)

これは、このプロフィールの管理者だけに表示されます

![](_page_14_Picture_0.jpeg)

![](_page_14_Figure_7.jpeg)

![](_page_14_Picture_160.jpeg)

変更を行ったら青色の 「保存」をクリック

--------------------------

![](_page_14_Picture_1.jpeg)

### ❶プロフィール編集を選択 ● ●その他を選択

![](_page_14_Figure_3.jpeg)

1メニュー(商品)を編集を選択 ●メニューアイテムを追加を選択 ●情報と写真を入れて保存  $\leftarrow$   $\times$   $=$   $1$   $X \cup P$   $Q$ 梗絲(きょうし) すべてのメニュー メニューの写真 Q すべて ♡ 地図 □ 画像 回動画 国 ニュース : もっと見る ツール Stewed Halal Hida beef Google に掲載中のあなたのビジネス プロファイルの強度  $\frac{8}{9}$ ¥2,750 II. 顧客による操作: 7.701回 すべての情報  $\star$ 伵 目  $\overline{\phantom{a}}$  $\ddot{\sim}$  $\lambda^{\pi}$ Fresh fish sushi set プロフィー... クチコミを... メッセージ 写真を追加 パフォーマ... 広告掲載 ¥2,310 E Ψ1 Ľ. 崮 目 Bowl of rice with sashimi on top  $\mathbf{v}$ 編集メニュー 料理の注文 順番待ちリ... 予約  $Q$ &A ¥2.750 コンバージョンを  $\ddot{\cdot}$ 最新情報を追加 ÷ クーポンを作成  $\frac{3}{2}$ 新 + メニュー アイテムを追加 増やしましょう プロフィールを完成させる セールや割引についてユー ビジネスの最新情報を共有  $\mathcal{I}$ と、月18112回のコンバ しましょう ザーに知らせましょう  $\mathcal{Z}$ ージョン増加につながり... + メニュー セクションを追加  $\rightarrow$ **Contract**  $H$ **ASSES**  $\circ$ セクションとは商品を分類する時に使えます セクション……? 飛騨牛料理 これは、このプロフィールの管理者だけに表示されます 飛騨牛づくし 最高ランクA5等級の中でも寿司に合う部位を激選して使用した当店の1番人 です。 ¥2,178 メニューアイテム

![](_page_15_Picture_191.jpeg)

![](_page_15_Picture_5.jpeg)

飛騨牛ひつまぶし

¥3,025

![](_page_15_Picture_6.jpeg)

![](_page_15_Picture_7.jpeg)

## ●メニュー掲載

![](_page_15_Picture_1.jpeg)

重要度

![](_page_16_Figure_2.jpeg)

今回登録したもの以外の機能もあるので余裕がある人はぜひ登録してみてください 16

●GBPの機能一覧